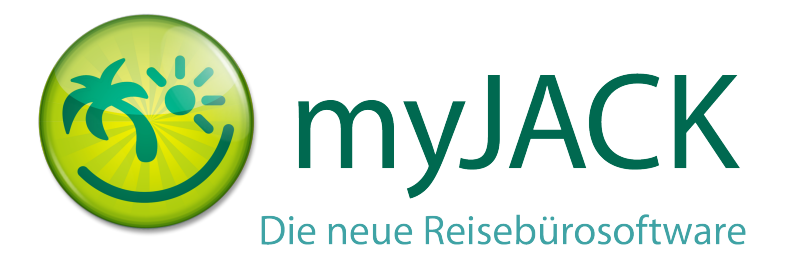

# myJACK Stammdatenpflege

Über den Menüpunkt <Verwaltung> <Administration> haben Sie die Möglichkeit verschiedene Grundeinstellungen vorzunehmen.

# <Profil bearbeiten> und <Mitarbeiter>

Der Menüpunkt <Profil bearbeiten> ist die zentrale Stelle, an der jeder Mitarbeiter seine eigenen Daten bearbeiten kann.

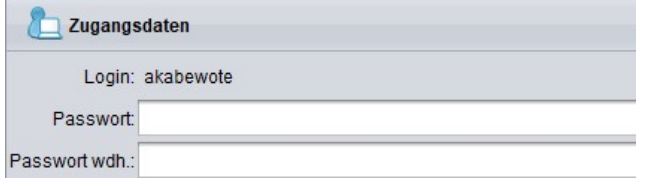

Im Bereich "Zugangsdaten" können Sie Ihr myJACK Passwort ändern.

Das neue Passwort wird beim nächsten Aufruf von myJACK aktiv.

Informationen zu Ihrer Person, wie z.B. Ihre E-Mail Adresse, Telefonnummer oder Ihr Bild können Sie im Bereich "Benutzerdaten" hinterlegen.

Name, E-Mail und Telefon werden im Druck benutzt, Facebook und das Bild nur auf meinereisedaten de.

Wenn Sie eine E-Mail Adresse unter "Absendemail" eintragen, so wird diese Adresse

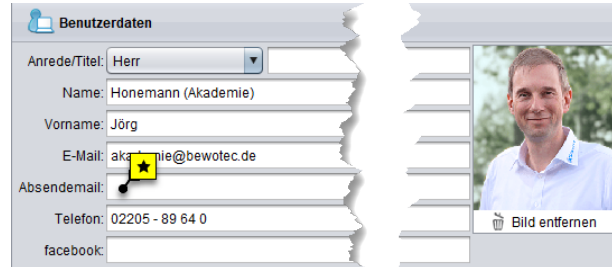

beim Mailversand aus myJACK benutzt, anstatt der Reisebüroadresse.

日  $\bullet$ 1005<br>6666<br>2222<br>3430<br>3700

Der Menüpunkt <Mitarbeiter> ist nur mit besonderen Berechtigungen sichtbar (Büroleiter).

Sie können hier für alle Mitarbeiter die Angaben bearbeiten, wie es sonst jeder Mitarbeiter unter <Profil bearbeiten> kann.

Zusätzlich haben Sie hier noch die Möglichkeit, einem Mitarbeiter die Berechtigung "Büroleiter" zu geben.

1/10 **//, BEWOTEC** 

Mit dieser Berechtigung kann der Mitarbeiter bestimmte Menüpunkte wie Agenturstammdaten, Statistiken, Kundenselektionen oder Buchhaltung aufrufen.

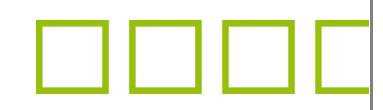

## <Agenturstammdaten>

Der Bereich <Agenturstammdaten> ist in fünf weitere Abschnitte unterteilt.

Änderungen müssen über die Schaltfläche < Speichern > oben rechts bestätigt werden. Danach ist ein Neustart von myJACK notwendig.

#### <Stammdaten>

In diesem Abschnitt sind alle Grunddaten des Büros hinterlegt, wie z.B. Adresse, Kontaktinformationen oder auch die Bankverbindung. Diese Informationen werden beim Dokumentendruck verwendet, in der Fußzeile von Bestätigung und Rechnung.

## <Schnittstellen>

Der Abschnitt <Schnittstellen> enthält die Einstellungen für verschiedene Schnittstellen. Die wichtigsten Einstellungen sind:

- Datev-Export: die grundlegenden Informationen für den Export. Ohne diese Informationen können die Daten nicht beim Steuerberater eingelesen werden.
- Importe: hier können Sie die Verzeichnisse für den BSP Import und für den MT940 Import hinterlegen.
- Amadeus/Galileo/Sabre: in diesem Bereich können Sie festlegen, in welchem Verzeichnis Linienflüge abgelegt werden und mit welchem Veranstalter diese Buchungen in myJACK angelegt werden.

## <Einstellungen>

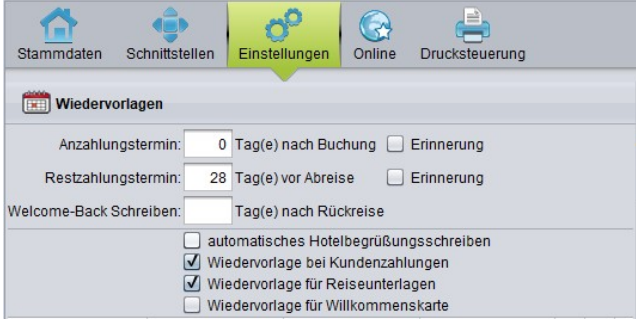

Im Bereich "Wiedervorlagen" können Sie einige der Termine beeinflussen, die in myJACK automatisch angelegt werden.

So können Sie z.B. für An-/Restzahlung hinterlegen, zu welchem Zeitpunkt die Termine erscheinen sollen.

Darüber hinaus kann über die Checkbox "Erinnerung" das Pop-up Fenster für An-/ Restzahlung deaktiviert werden. Im Standard ist

diese Checkbox gesetzt, das Pop-up Fenster erscheint also.

Im Bereich "Sonstiges" finden Sie ganz unten die Möglichkeit, die automatische Gutscheinnummernvergabe zu aktivieren. Im Standard ist diese Checkbox nicht gesetzt, die Gutscheinnummern müssen also manuell eingegeben werden.

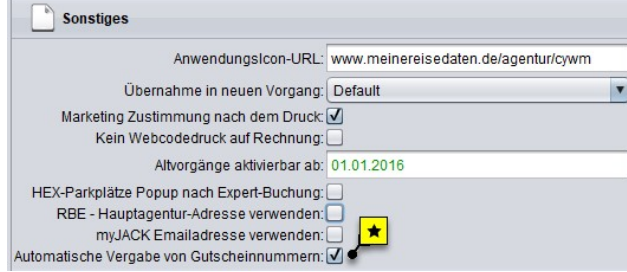

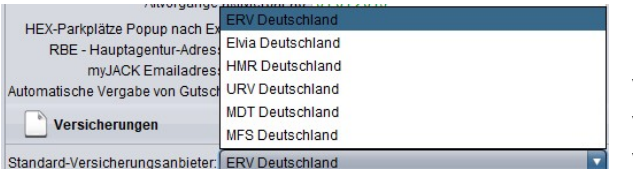

kann aber im Einzelfall auch geändert werden.

Der Bereich "Versicherungen" bietet Ihnen die Möglichkeit, einen Standard Versicherungsanbieter zu hinterlegen. Dieser Versicherungsanbieter wird in der Versicherungsmaske automatisch vorgeschlagen,

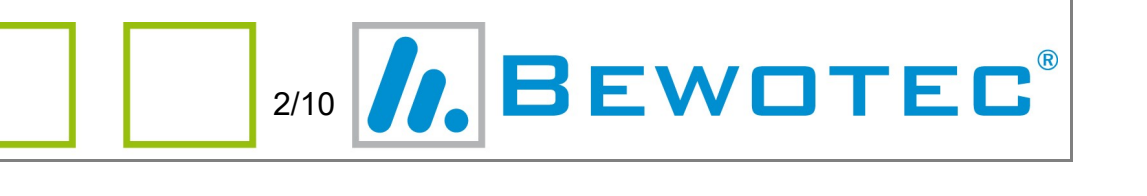

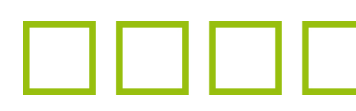

Auf der rechten Seite können Sie unter "Dokumente" eine Upload Verzeichnis für Dokumente hinterlegen.

Dokumente

#### autom. Dateiupload: D:\Tests\DOUpload

myJACK prüft regelmäßig, ob in dem Verzeichnis Dokumente vorhanden sind. Vorhandene Dokumente werden in die Dokumentenverwaltung von myJACK hinzugefügt (<Verwaltung> <Listen> <Dokumentenliste>).

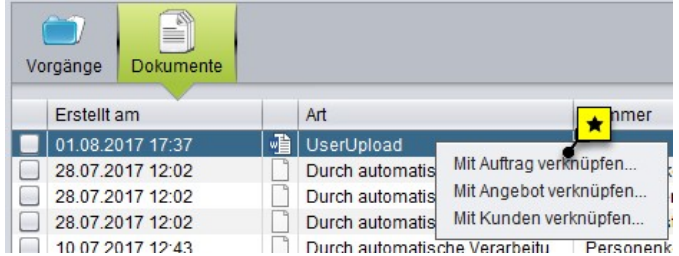

Wenn Sie im Dateinamen des Dokuments keinen Hinweis auf den Kunden oder Vorgang vermerkt haben, werden die eingefügten Dokumente in der <Inbox> angezeigt. Dort können Sie die Dokumente dann mit der rechten Maustaste auch einem Kunden oder Vorgang zuordnen.

#### <Online>

Im Bereich <Online> können Sie zum einen Texte und Bilder hinterlegen, die auf meinereisedaten.de benutzt werden. Zum anderen haben Sie die Möglichkeit, erweiterte Einstellungen für meinereisedaten.de, meinereisedaten.tv und für die kostenfreie Internetseite zu nutzen.

#### <Texte> und <Bilder> für meinereisedaten.de

Sie können in diesem Bereich drei verschiedene Texte hinterlegen:

- Impressum
- AGBs
- Datenschutz

Diese Einträge werden dann auf meinereisedaten.de in der Fußzeile angezeigt.

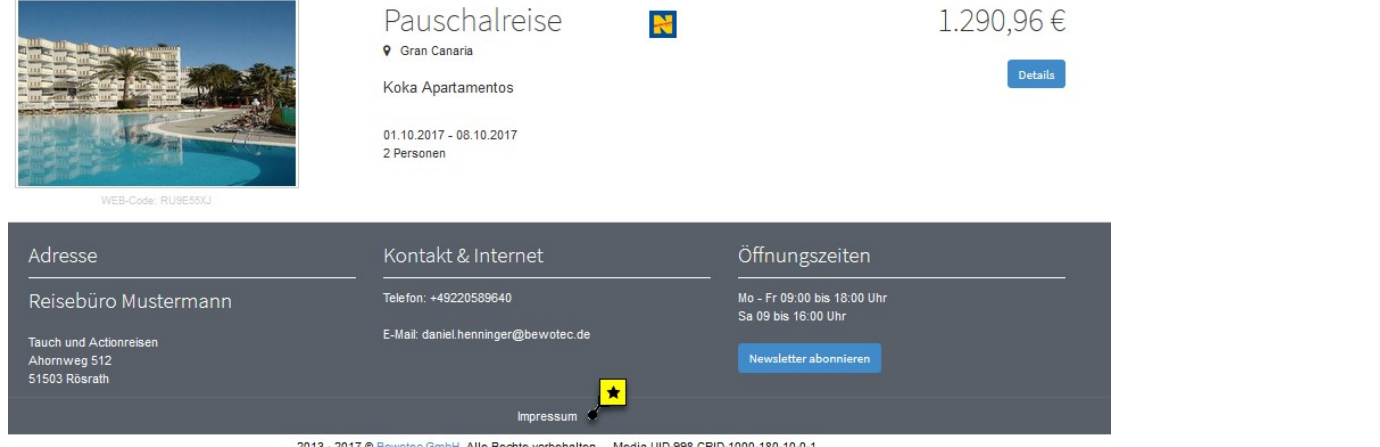

Um einen Text zu hinterlegen, wählen Sie zuerst den entsprechenden Eintrag aus und klicken auf <Hinzu>. Danach klicken Sie auf das Bleistift-Symbol, um die Bearbeitung des Textes zu starten.

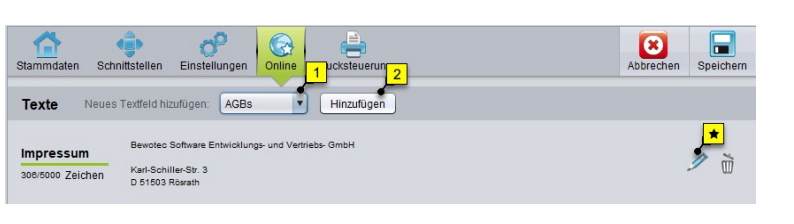

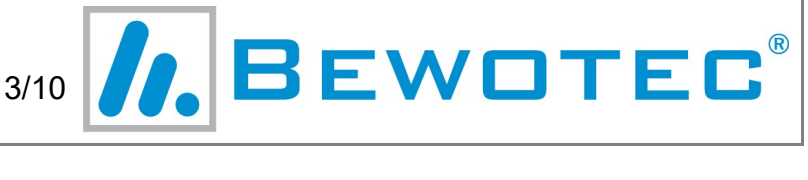

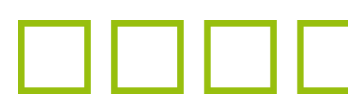

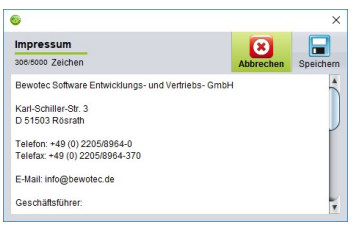

Im Bearbeitungsfenster können Sie Ihren Text eintragen, bzw. einen bestehenden Text hier hinein kopieren (über die Tastenkombination STRG-V).

Mit <Speichern> übernehmen Sie das Ganze zuerst in die Agenturstammdaten.

Anschließend speichern Sie die Änderung der Agenturstammdaten.

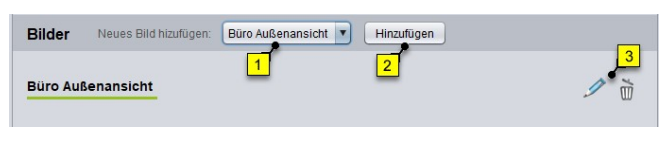

Auch im Bereich Bilder haben Sie drei Auswahlmöglichkeiten. Bestätigen Sie Ihre Auswahl mit <Hinzufügen> und klicken Sie anschließend auf das Bleistift-Symbol.

Im folgenden Fenster müssen Sie mindestens die URL eintragen, über die das Bild erreichbar ist.

Das entsprechende Bild wird dann direkt im unteren Bereich des Fensters angezeigt.

Auch diese Änderungen müssen Sie in den Agenturstammdaten speichern.

Anschließend stehen die hinterlegten Bilder auf meinereisedaten.de zur Verfügung, und zwar wenn der Kunde auf den Link "Startseite" klickt.

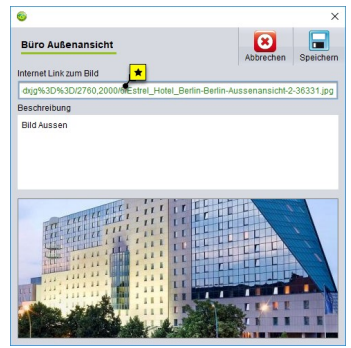

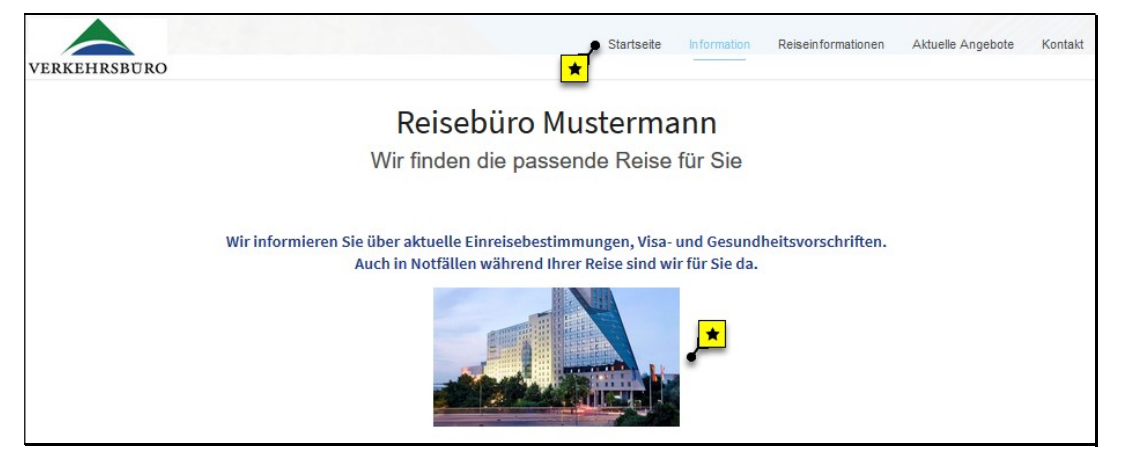

## <Einstellungen> für meinereisedaten.de usw.

Dieser Bereich ist noch einmal unterteilt in drei Bereiche:

- <meinereisedaten.de>
- <meinereisedaten TV>
- <Internet Seite>

Für die Seite meinereisedaten.de können Sie an dieser Stelle einige Grundeinstellungen hinterlegen.

Ξ

4/10 **//, BEWOTEC** 

Die wichtigsten Einstellungen sind:

- "E-Mail bei Darstellung": ist diese Option aktiv, so erhalten Sie eine E-Mail, sobald ein Kunde den Vorgang angesehen hat. Dies kann für Angebote und Aufträge separat eingestellt werden.
- "Darstellung Angebotsboxen": Sie können hier zwischen Design 1 (Darstellung der Leistungen untereinander) und Design 2 (Darstellung der Leistungen nebeneinander) wählen.
- "Darstellung Preisänderung": mit diesem Punkt steuern Sie, ob bei einer Empfehlung eine Preisänderung auf meinereisedaten.de angezeigt wird oder nicht.

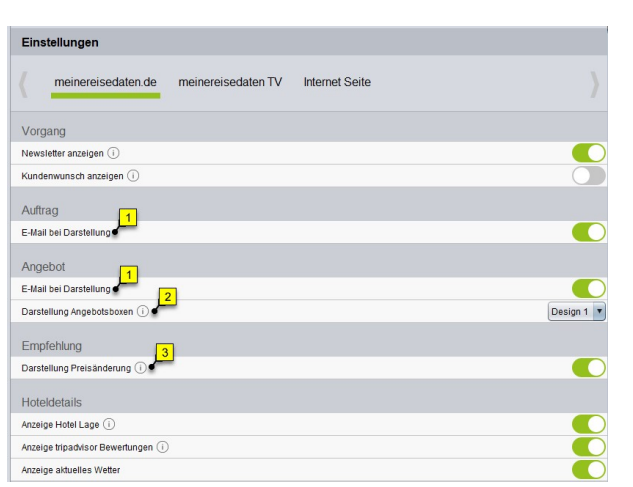

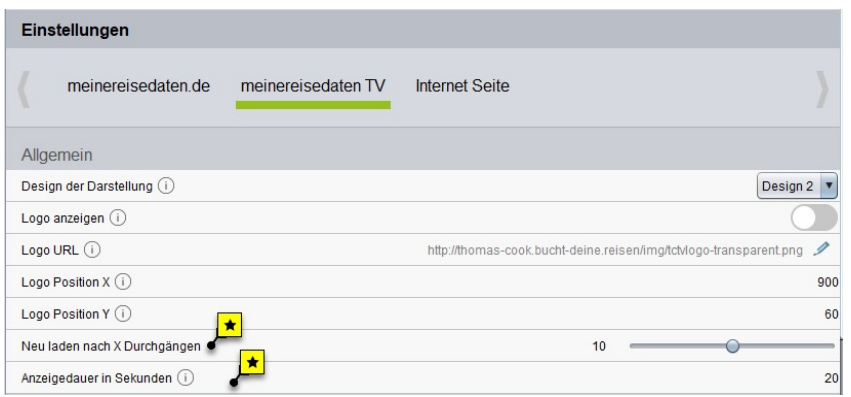

Im Abschnitt <meinereisedaten TV> haben Sie die Möglichkeit, die Darstellung von Angeboten auf einem Fernseher zu beeinflussen.

Dabei sind vor allem die folgenden beiden Optionen wichtig:

- "Neu laden nach X Durchgängen": während der Nacht werden alle Angebote aktualisiert, und damit kann sich Verfügbarkeit und Preis eines Angebotes ändern. Über diese Option können Sie festlegen, nach wie vielen Wiederholungen die gesamten Daten des Angebots neu aus dem Vorgang aufgerufen werden und somit auch die Änderungen angezeigt werden.
- "Anzeigedauer in Sekunden": diese Einstellung bestimmt, wie viele Sekunden jede einzelne Leistung des Angebotsvorgangs auf dem Fernseher angezeigt wird. Als Mindestwert empfehlen wir hier 20 (Sekunden).

Der letzte Abschnitt <Internetseite> beschäftigt sich mit den Einstellungen für die kostenfreie Internetseite, die Sie nutzen können.

Sie können über einen speziellen Link eine einfache Internetseite aufrufen, die von Bewotec kostenfrei zur Verfügung gestellt wird.

Sie rufen die Seite über diesen Link hier auf:

https://meinereisedaten.de/agentur/<Agentur\_Webcode>

Den Agentur Webcode finden Sie ebenfalls in den Agenturstammdaten, auf der Registerkarte .Stammdaten".

Ξ

5/10 **//, BEWOTEC** 

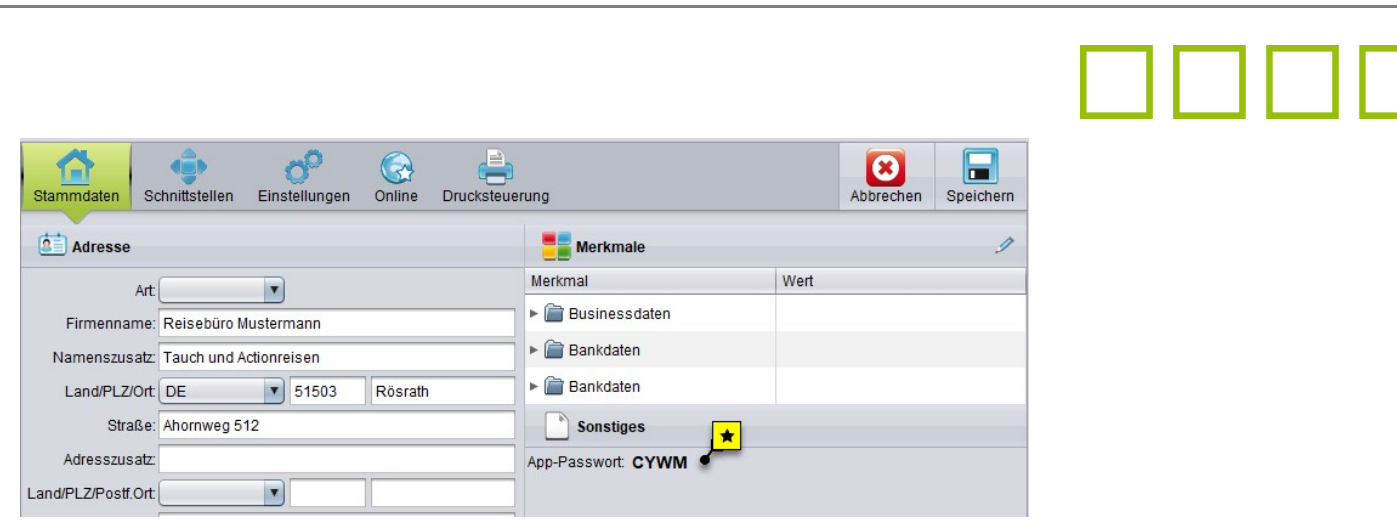

Diese Internetseite beinhaltet bestimmte Komponenten, die Sie zu einem gewissen Grad selbst anpassen können.

Dazu ist die Internetseite in Bereiche aufgeteilt, die in dem Abschnitt <Internet Seite> angepasst werden können.

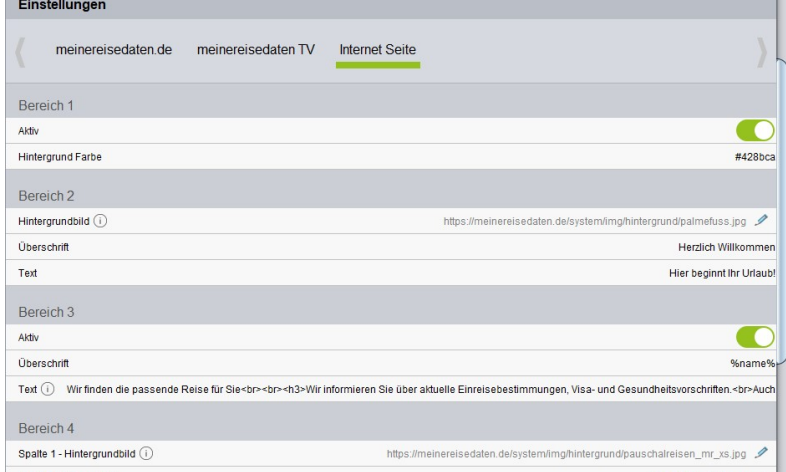

Einige Bereiche können Sie komplett ausblenden, Sie können die Farbe ändern oder den Text.

Sofern Bilder in den Bereichen verwendet werden können Sie auch die Bilder austauschen.

Eine ausführliche Anleitung finden Sie unter dem folgenden Link: https://jackhandbuch.bewotec.de/display/JAIOHB/Konfiguration+meinereisedaten.de

#### <Drucksteuerung>

In diesem Bereich können Sie grundsätzliche Einstellungen zum Druck von Dokumenten hinterlegen. Diese Einstellungen gelten für das gesamte Reisebüro.

In der obereen Zeile können Sie dabei 8 8 festlegen, welche Rubrik Dokumente Sie bearbeiten wollen, z.B. Auftragsdokumente Zahlungen Auftragsdokumente Kundendokumente Briefvorlagen oder Rechnung. Innerhalb jeder Rubrik gibt es für jeden Lieferschein Logo oben (i) Œ Dokumententyp einen eigenen Abschnitt, Fußzeile Ō Kuvertkopf (1 also für Reiseanmeldung und Bestellung Reisebestätigung einen eigenen Bereich. Logo ober **Fußzeile** Jeder Abschnitt enthält dann die Kusadkon Einstellungen für dieses Dokument. Im Reiseanmeldu Normalfall können Sie immer den Druck des Logo oben ( Fußzeile (i) Logos, der Fußzeile und des Kuvertkopfs Kuvertkopf BEWOTEC **6/10** 

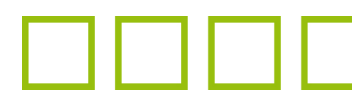

beeinflussen. Um eine Änderung zu machen, klicken Sie bitte recht auf den Schalter. Hellgrün (Punkt rechts) bedeutet aktiv, Grau (Punkt links) bedeutet inaktiv.

# <Preisarten>

Sie können sich im Menüpunkt <Preisarten> zum Einen einen Überblick über die Preisarten verschaffen, die für die unterschiedlichen Veranstalter zur Verfügung stehen.

Wichtiger jedoch ist die Möglichkeit, bestimmte Einstellungen bei den Preisarten vorzunehmen.

Direkt auf der ersten Seite können Sie die Standard Leistungsart für einen Veranstalter markieren.

In unserem Beispiel würde bei Auswahl von AIDA als Veranstalter die Leistungsart "Kreuzfahrt" automatisch zugesteuert.

Flug

Fluo

Flug

Hotel

Bus

Fähre

Kreuzfahrt

Krouzfahrt

Mietwagen

Versicherung

Pauschal

Empfehlung

Bahn

Flug

Bus Michaeland Michaeland **\*** 

1AV

1AV

 $1AV$ 

1AV

 $1AV$ 

1AV

1AV

 $1AV$ 

1AV

1AV

1AV

1AV

1AV

1AV

 $1AV$ 

 $A$ dministration

Agenturstammdaten

Vorgangssperren

Profil bearbeiten

Prei

Mitarbeiter

Textbausteine

**C** Dashboard

**B** Statistik

**Support** 

Vorgang

**DE** Verwaltung Buchhaltung

S Suche

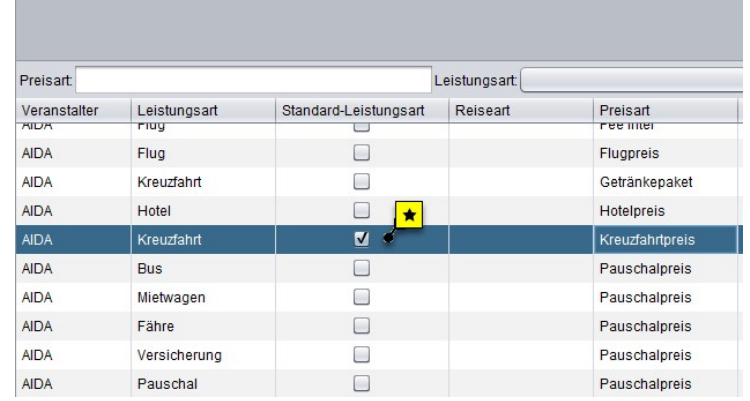

Die restlichen Einstellungsmöglichkeiten finden Sie, wenn Sie auf die Schaltfläche <Ansicht 2> klicken.

In der zweiten Ansicht haben Sie mehrere Spalten, in der Sie das Verhalten einer Preisart definieren können.

Die Optionen sind:

Wiedervl.

Inbox

Meuer Vg. Reisekal.

- "Aktiv": deaktivieren Sie die Checkbox, um eine Preisart nicht mehr in einer Leistung zu verwenden.
- "Ink.": legt fest, welche Inkassoart vorausgewählt ist.
- "Änderbar": hierüber steuern Sie, ob der Nutzer die Inkassoart ändern kann.
- "Anz-Proz.": der hier eingetragene Wert bestimmt, wie viel Prozent des Preises in die Anzahlung eingerechnet wird. Bei den meisten Preisarten ist der Wert 25 hinterlegt. Bei Flügen und Versicherungen kann auch der Wert 100 hinterlegt sein.
- "Standardbetrag": wenn Sie bei bestimmten Veranstalter und Preisarten immer den gleichen Betrag verwenden, können Sie diesen Betrag hier hinterlegen. Zum Beispiel könnten Sie bei der Preis "Fee Inter" immer den Betrag 50 hinterlegen.
- "Prov. %": In diesem Feld können Sie den Standard Provisionssatz für diesen Veranstalter/Preisart hinterlegen. Dieser Wert wird bei der manuellen Eingabe der VA Abrechnung vorgeschlagen und er wird für die Berechnung der zukünftigen Provisionen in der Provisionsübersicht verwendet (<Verwaltung> <Listen> <Provisionsübersicht>).

Um die Änderungen zu aktivieren, klicken Sie bitte oben rechts auf <Speichern> und starten anschließend myJACK neu.

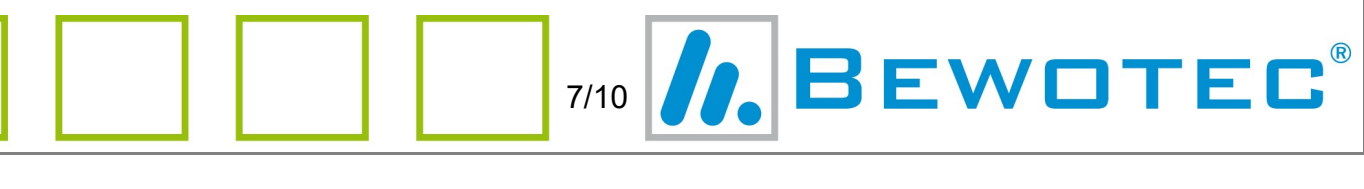

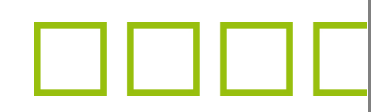

## <Kasse>

Bei der Verbuchung von Vorgangslosen Zahlungen müssen Sie einen Geschäftsfall auswählen. Im Standard liefert Bewotec hier eine umfangreiche Liste mit Geschäftsfällen aus, die jedoch nicht alle von jedem Reisebüro benutzt werden.

Über den Menüpunkt <Kasse> haben Sie die Möglichkeit, diese Liste nach Ihren Wünschen zu konfigurieren.

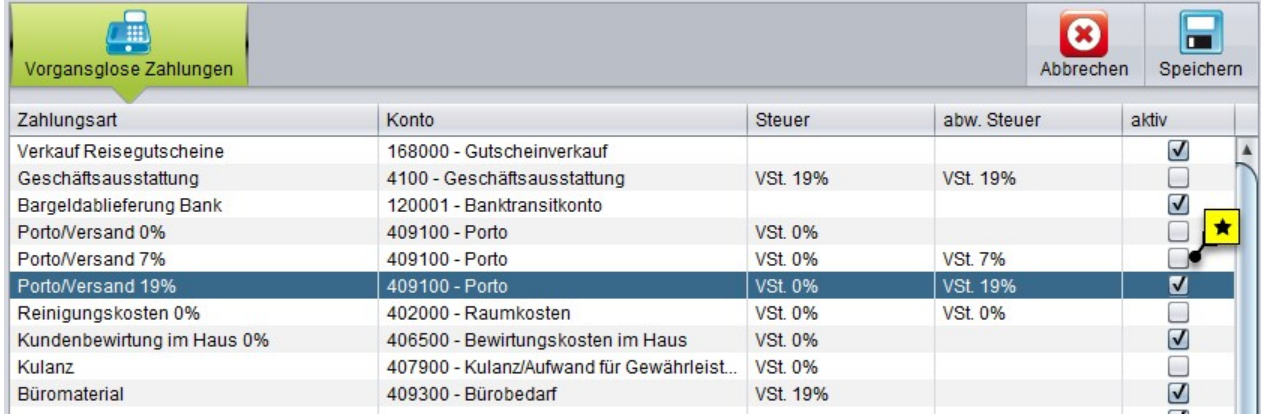

Mit der Checkbox <aktiv> können Sie einen Geschäftsfall aktivieren oder deaktivieren. Einträge ohne die Markierung werden in der Liste der Geschäftsfälle ausgeblendet.

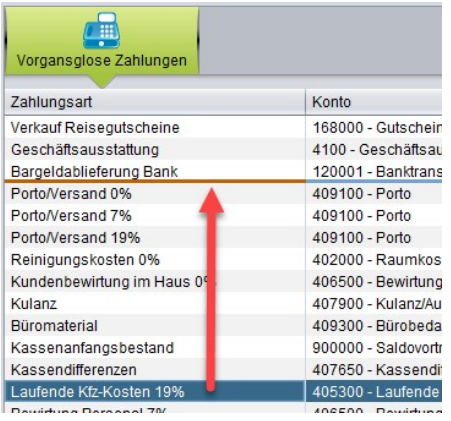

Darüber hinaus können Sie auch die Reihenfolge der Geschäftsfälle festlegen, damit häufig benutzte Einträge oben in der Liste angezeigt werden.

Dazu markieren Sie einen Eintrag und halten die linke Maustaste gedrückt. Wenn Sie nun die Maus nach oben oder unten bewegen, können Sie den Eintrag weiter oben oder unten anordnen.

Um die Änderungen zu aktivieren, klicken Sie bitte oben rechts auf <Speichern> und starten anschließend myJACK neu.

# <Textbausteine> und <Emailvorlagen>

Über den Menüpunkt <Textbausteine> haben Sie die Möglichkeit, eigene Textbausteine zu erstellen, die an verschiedenen Stellen im Programm entweder manuell abrufbar sind oder automatisch zugesteuert werden können.

Im oberen Bereich der Maske haben Sie mehrere Registerkarten, auf denen Sie die Art des Textes auswählen, den Sie erfassen möchten.

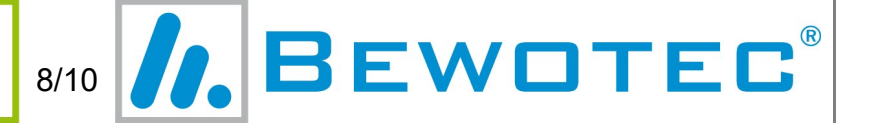

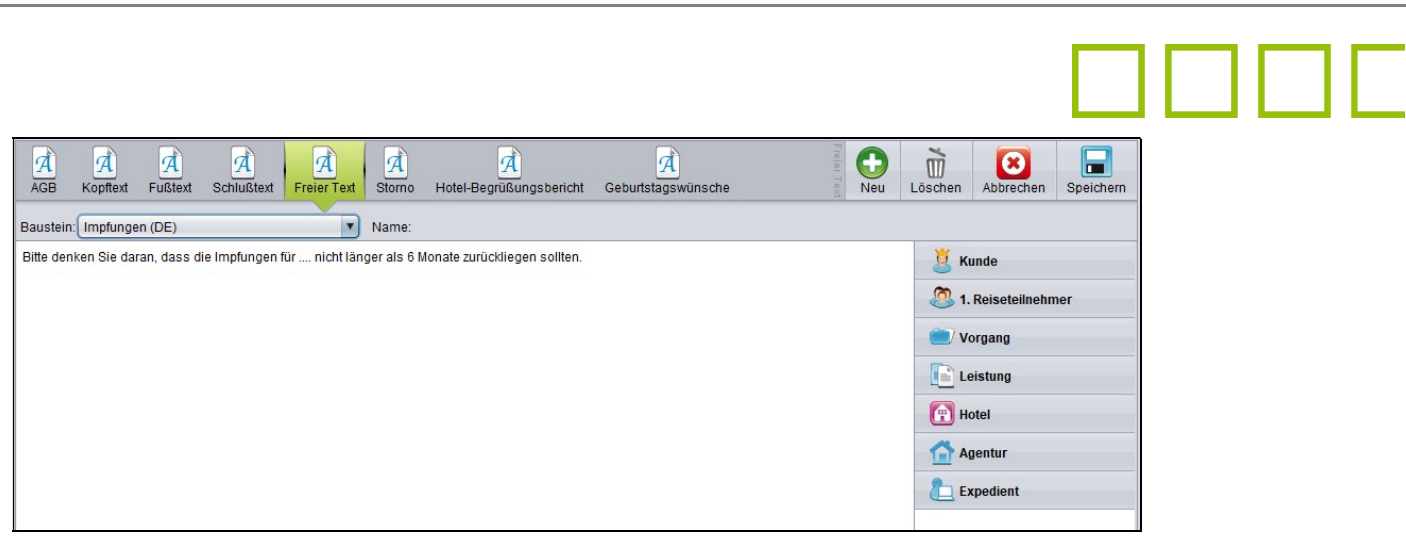

Im mittleren Bereich können Sie den gewünschten Text erfassen.

Über die Schaltflächen oben können Sie verschiedene Aktionen aufrufen.

- "Neu": diese Option ist nur aktiv bei "Schlusstext" und "Freier Text". Bei den anderen Optionen können Sie nur einen einzigen Text hinterlegen, jeweils in Deutsch und Englisch.
- "Löschen": der gewählte Textbaustein wird gelöscht.
- "Abbrechen": verwirft die bisher gemachten Änderungen.
- "Speichern": sichert die eingegebenen Änderungen.

Nach dem Speichern werden die geänderten Daten in der jeweiligen Maske (z.B. beim Druck der Reisebestätigung) angezeigt. Starten Sie dazu myJACK neu.

#### <Emailvorlagen>

Über den Menüpunkt <Emailvorlagen> haben Sie die Möglichkeit, von Bewotec hinterlegt E-Mail Vorlagen anzupassen und eigene Vorlagen für E-Mails zu erstellen.

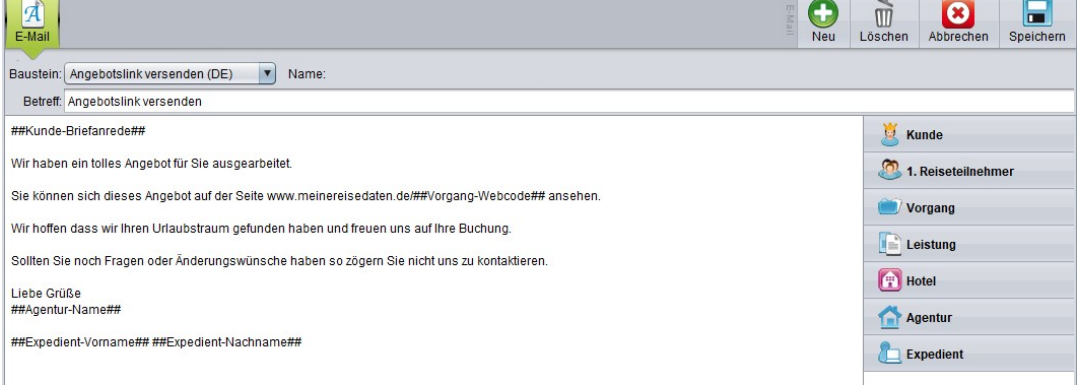

Mit einem Klick auf <Neu> können Sie auch eigene Vorlagen erstellen.

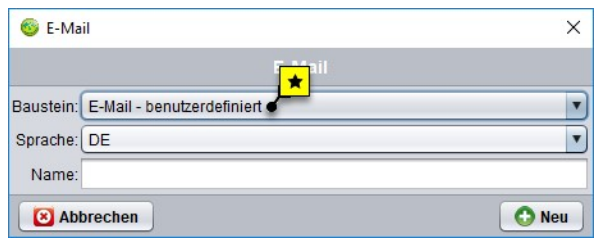

Wählen Sie danach die Option "E-Mail benutzerdefiniert" aus.

Die Vorlagen können auch in verschiedenen Sprachen erfasst werden. Wählen Sie dazu bei der Bearbeitung im Feld "Sprache" den gewünschten Eintrag aus.

Im Augenblick unterstützt myJACK Deutsch ("DE"),

Englisch ("EN") und Französisch ("FR").

Mit einem Klick auf <Neu> wird die Vorlage angelegt, allerdings enthält diese Vorlage noch keinen Text. Diesen Text geben Sie im mittleren Bereich ein.

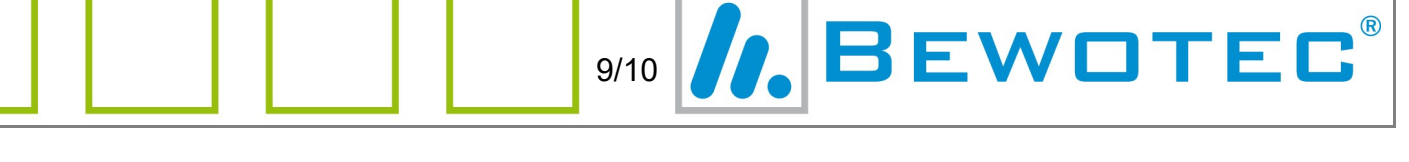

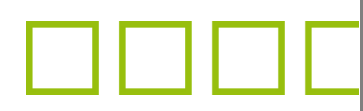

Über die Schaltfläche <Speichern> rechts oben speichern Sie die Änderungen ab. Über <Abbrechen> werden die aktuellen Änderungen verworfen und der ursprünglich Stand der Vorlage wird wieder angezeigt.

Die Schaltfläche <Löschen> steht nur für selbst erstellte Vorlagen zur Verfügung. Bei den systemseitig hinterlegten Vorlagen können Sie nur den vorgegebenen Text entfernen.

Um die Änderungen zu aktivieren, starten Sie myJACK neu.

## Platzhalter einfügen

Sowohl bei den Textbausteinen als auch bei den E-Mail Vorlagen können Sie Platzhalter verwenden.

Diese Platzhalter steuern Informationen aus der Kundenakte, dem Vorgang oder dem Reisebüro bei.

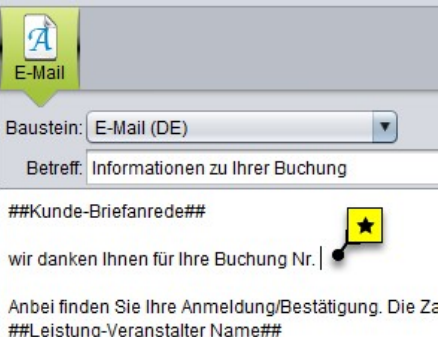

Um einen Platzhalter in den Text einzufügen, setzen Sie als erstes den Cursor an den gewünschten Ort.

Anschließend wählen Sie auf der rechten Seite einen entsprechenden Eintrag aus, wie in unserem Fall den Bereich "Vorgang".

Um nun den Platzhalter für die Vorgangsnummer einzutragen, klicken Sie einfach auf den gewünschten Platzhalter.

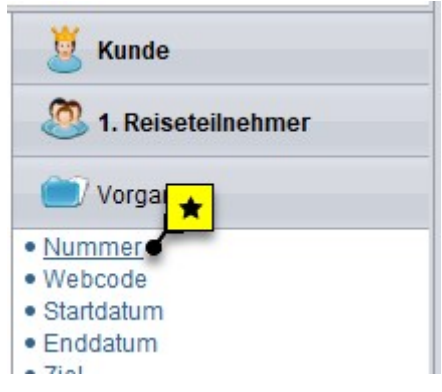

Der Platzhalter wird dadurch am Platz des Cursors eingefügt. Platzhalter sind an den zwei Hash Zeichen (##) vorn und hinten erkennbar.

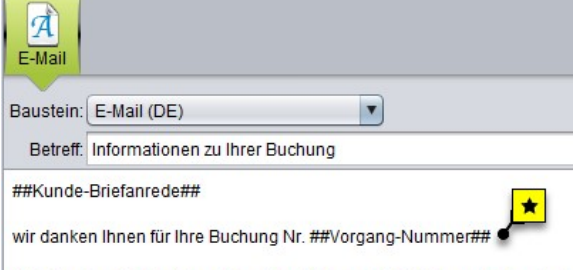

Anbei finden Sie Ihre Anmeldung/Bestätigung. Die Zahlungsziele entneh ##Leistung-Veranstalter Name##

Die Platzhalter werden direkt beim Aufruf der Vorlage durch die entsprechenden Werte des aktiven Kunden, Vorgang oder Expedienten ersetzt.

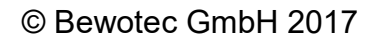

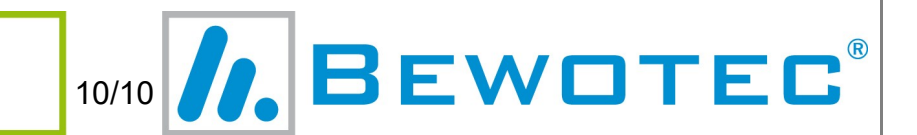